# DELL

# ORDINATEUR PORTABLE INSP1434811X4I3/4/28

# MANUEL D'UTILISATION

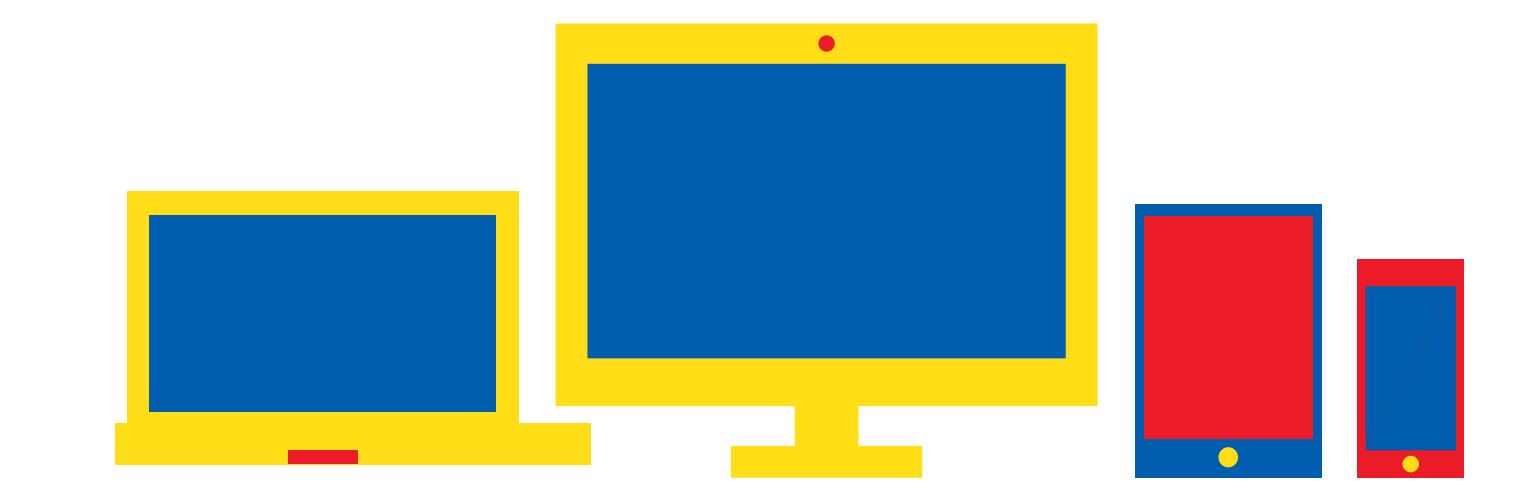

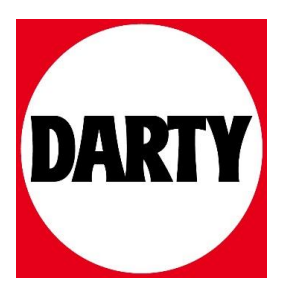

Besoin d'aide ? Rendez-vous sur www.communaute.darty.com

# **Inspiron 3481**

Caractéristiques et configuration

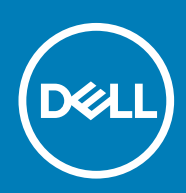

### Remarques, précautions et avertissements

**REMARQUE : Une REMARQUE indique des informations importantes qui peuvent vous aider à mieux utiliser votre produit.**

**PRÉCAUTION : Une PRÉCAUTION indique un risque d'endommagement du matériel ou de perte de données et vous**  ╱ **indique comment éviter le problème.**

**AVERTISSEMENT : Un AVERTISSEMENT indique un risque d'endommagement du matériel, de blessures corporelles ou**  ⋀ **même de mort.**

**© 2018-2019 Dell Inc. ou ses filiales. Tous droits réservés.** Dell, EMC et les autres marques commerciales mentionnées sont des marques de Dell Inc. ou de ses filiales. Les autres marques peuvent être des marques commerciales de leurs propriétaires respectifs.

2019 - 08

# Table des matières

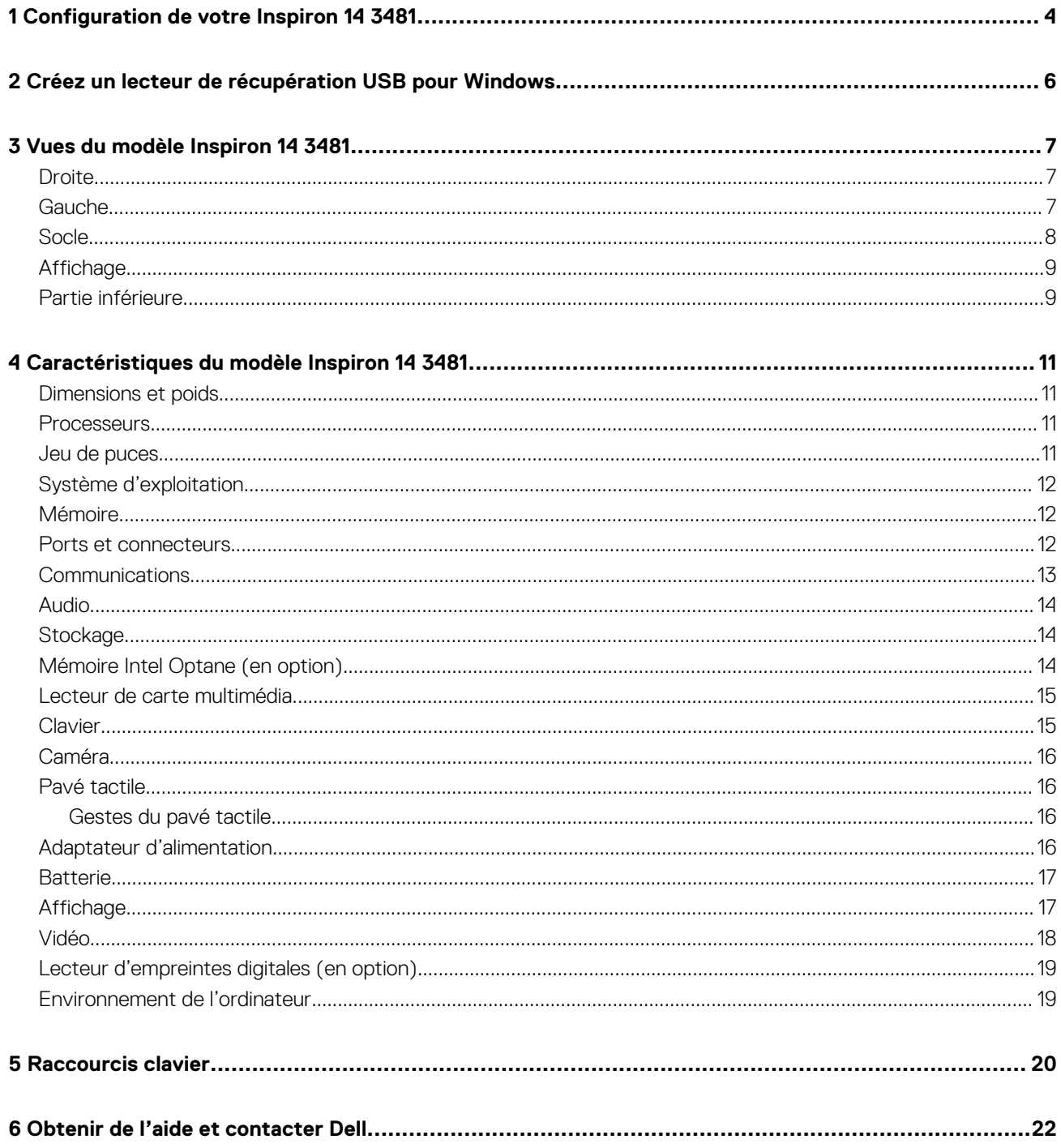

# **Configuration de votre Inspiron 14 3481**

<span id="page-4-0"></span>**REMARQUE : En fonction de la configuration que vous avez commandée, les images présentées dans ce document**  ⋒ **peuvent être différentes de votre ordinateur.**

1. Branchez l'adaptateur d'alimentation et appuyez sur le bouton d'alimentation.

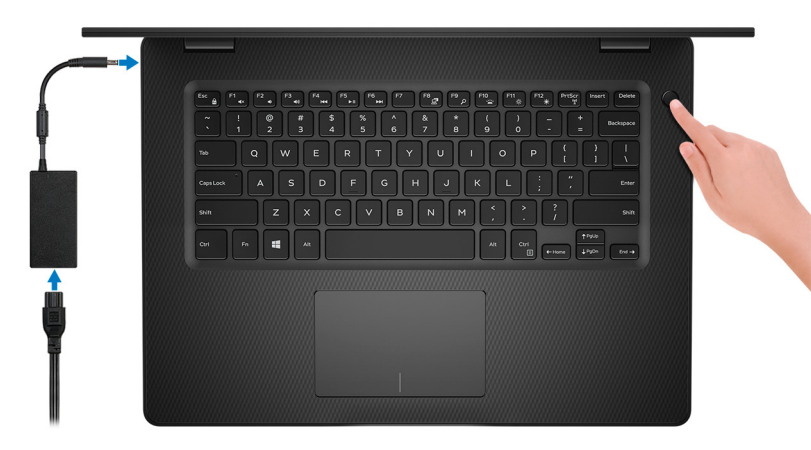

### **REMARQUE : Pour préserver la batterie, celle-ci peut passer en mode d'économie d'énergie. Branchez l'adaptateur secteur et appuyez sur le bouton d'alimentation pour allumer l'ordinateur.**

2. Terminez la configuration du système d'exploitation.

#### **Pour Ubuntu :**

Suivez les instructions qui s'affichent à l'écran pour terminer la configuration. Pour en savoir plus sur l'installation et la configuration du système Ubuntu, consultez les articles de la base de connaissances [SLN151664](http://www.dell.com/support/article/us/en/04/sln151664/how-to-install-ubuntu-linux-on-your-dell-pc?lang=en#Configuring_the_Ubuntu_install) et [SLN151748](https://www.dell.com/support/article/us/en/19/sln151748/how-to-configure-ubuntu-linux-after-its-first-installed-on-your-dell-pc) à l'adresse [www.dell.com/support](http://www.dell.com/support).

#### **Pour Windows :**

Suivez les instructions qui s'affichent à l'écran pour terminer la configuration. Lors de la configuration, Dell recommande les étapes suivantes :

• Connectez-vous à un réseau pour obtenir les mises à jour Windows.

### **REMARQUE : Si vous vous connectez à un réseau sans fil sécurisé, saisissez le mot de passe d'accès au réseau sans fil lorsque vous y êtes invité.**

- Si vous êtes connecté à Internet, connectez-vous avec un compte Microsoft ou créez-en un. Si vous n'êtes pas connecté à Internet, créez un compte hors ligne.
- Dans l'écran **Support and Protection (Support et protection)**, entrez vos coordonnées.
- 3. Repérez et utilisez les applications Dell depuis le menu Démarrer de Windows (Recommandé).

#### **Tableau 1. Localisez les applications Dell**

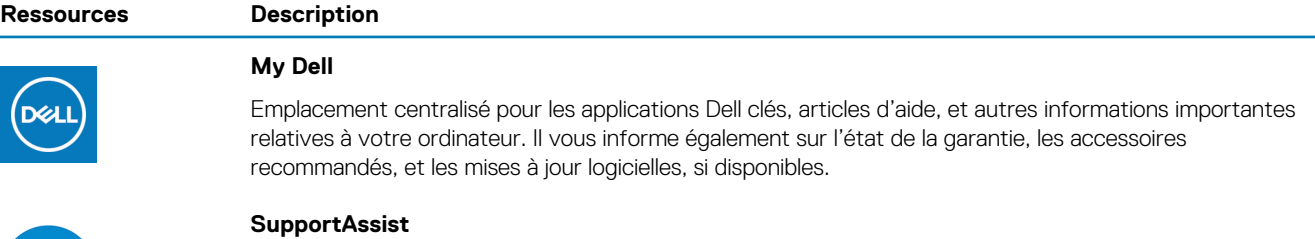

Vérifie proactivement l'état de fonctionnement du matériel et des logiciels de votre ordinateur. L'outil SupportAssist OS Recovery dépanne les problèmes relatifs au système d'exploitation. Pour en savoir plus, voir la documentation SupportAssist à l'adresse [www.dell.com/support](http://www.dell.com/support/home/product-support/product/dell-supportassist-pcs-tablets/manuals).

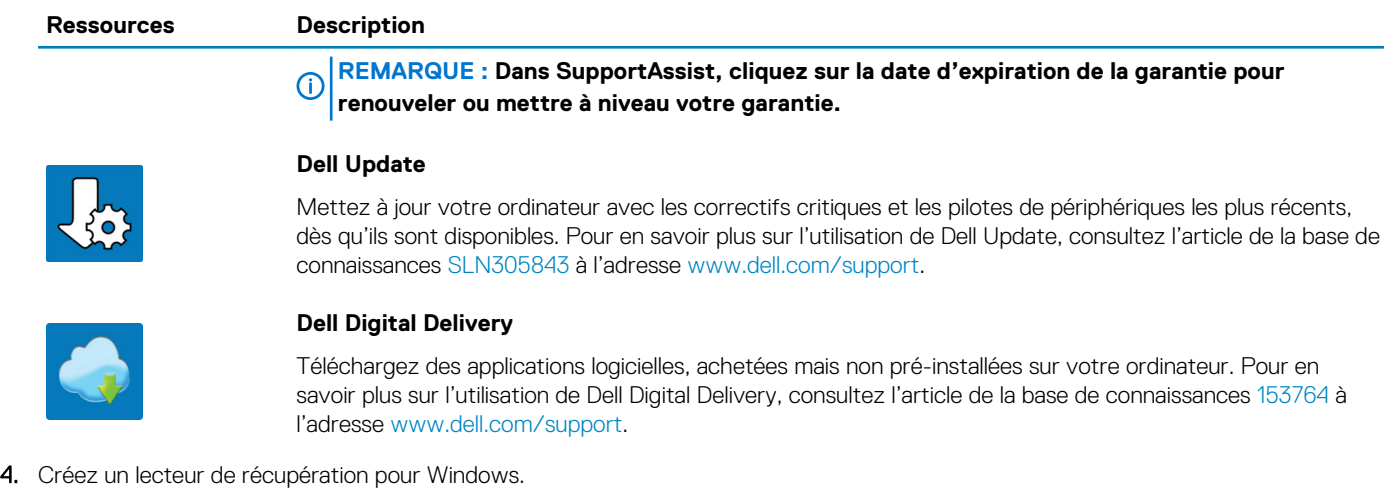

**REMARQUE : Il est recommandé de créer un lecteur de récupération pour dépanner et résoudre les problèmes qui peuvent se produire avec Windows.**

Pour plus d'informations, voir la section [Créez un lecteur de récupération USB pour Windows.](#page-6-0)

# <span id="page-6-0"></span>**Créez un lecteur de récupération USB pour Windows**

Créez un lecteur de récupération pour dépanner et résoudre les problèmes qui peuvent se produire avec Windows. Pour créer le lecteur de récupération, vous devez utiliser une clé USB vide disposant d'une capacité minimale de 16 Go.

#### **REMARQUE : Cette opération peut prendre jusqu'à une heure.**  $(i)$

- **REMARQUE : Les étapes suivantes peuvent varier en fonction de la version de Windows installée. Reportez-vous au [site](https://support.microsoft.com) [de support Microsoft](https://support.microsoft.com) pour obtenir les instructions les plus récentes.**
- 1. Connectez la clé USB à votre ordinateur.
- 2. Dans la Recherche Windows, entrez Recovery (Récupération).
- 3. Dans les résultats de la recherche, cliquez sur **Create a recovery drive (Créer un lecteur de récupération)**. L'écran **User Account Control (Contrôle de compte d'utilisateur)** s'affiche.
- 4. Cliquez sur **Yes (Oui)** pour continuer. La fenêtre **Recovery Drive (Lecteur de récupération)** s'affiche.
- 5. Sélectionnez **Back up system files to the recovery drive (Sauvegarder les fichiers système sur le lecteur de récupération)**  et cliquez sur **Next (Suivant)**.
- 6. Sélectionnez **USB flash drive (Clé USB)** et cliquez sur **Next (Suivant)**. Un message s'affiche, indiquant que toutes les données présentes sur la clé USB seront effacées.
- 7. Cliquez sur **Create (Créer)**.
- 8. Cliquez sur **Finish (Terminer)**.

Pour plus d'informations sur la réinstallation de Windows à l'aide du lecteur de récupération USB, reportez-vous à la section *Dépannage* du *Manuel de maintenance* de votre produit à l'adresse [lww.dell.com/support/manuals.](https://www.dell.com/support/manuals)

### **Vues du modèle Inspiron 14 3481**

### <span id="page-7-0"></span>**Droite**

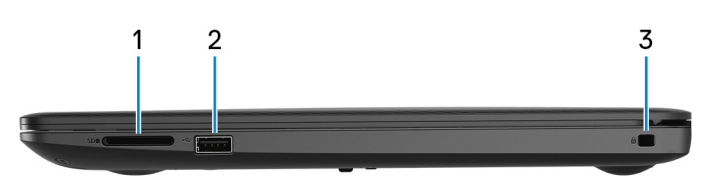

#### 1. **Emplacement de carte SD**

Permet de lire et d'écrire sur la carte SD.

#### 2. **Port USB 2.0**

Connectez des périphériques tels que des périphériques de stockage externe et des imprimantes. Fournit des vitesses de transfert des données jusqu'à 480 Mbit/s.

### 3. **Emplacement pour câble de sécurité (en forme de biseau)**

Permet d'attacher un câble de sécurité pour empêcher les déplacements non autorisés de votre ordinateur.

### **Gauche**

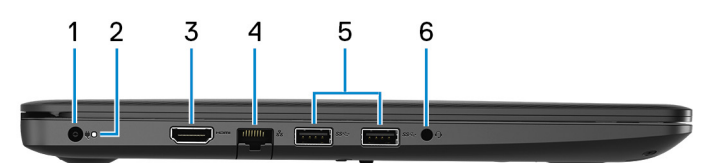

#### 1. **Port de l'adaptateur d'alimentation**

Permet de brancher un adaptateur d'alimentation pour pouvoir mettre votre ordinateur sous tension.

### 2. **Voyant d'état de la batterie et de l'alimentation/voyant d'activité du disque dur**

Indique l'état de charge de la batterie ou l'activité du disque dur.

### **REMARQUE : Appuyez sur Fn + H pour que ce voyant indique l'état de la batterie et de l'alimentation ou l'activité du disque dur.**

#### **Voyant d'activité du disque dur**

S'allume lorsque l'ordinateur lit ou écrit sur le disque dur.

#### **Voyant d'état de la batterie et de l'alimentation**

Indique l'état de la batterie et de l'alimentation.

**Blanc fixe** : l'adaptateur d'alimentation est branché et la batterie est dotée de plus de 5 % de charge.

**Orange** : l'ordinateur fonctionne sur batterie et la batterie est dotée de moins de 5 % de charge.

#### **Éteint**

- L'adaptateur d'alimentation est branché et la batterie est complètement chargée.
- L'ordinateur fonctionne sur batterie et la batterie dispose de plus de 5 % de charge.
- L'ordinateur est en état de veille, de veille prolongée ou hors tension.

#### 3. **Port HDMI**

Connecter à une télévision ou à un autre périphérique compatible HDMI en entrée. Fournit une sortie vidéo et audio.

#### 4. **Port réseau**

<span id="page-8-0"></span>Permet de connecter un câble Ethernet (RJ45) d'un routeur ou d'un modem haut débit pour accéder au réseau ou à Internet.

### 5. **Ports USB 3.1 Gen 1 (2)**

Connectez des périphériques tels que des périphériques de stockage externe et des imprimantes. Bénéficiez de vitesses de transfert des données allant jusqu'à 5 Gbit/s.

### 6. **Port casque**

Permet de connecter des écouteurs ou un casque (combiné écouteurs/microphone).

### **Socle**

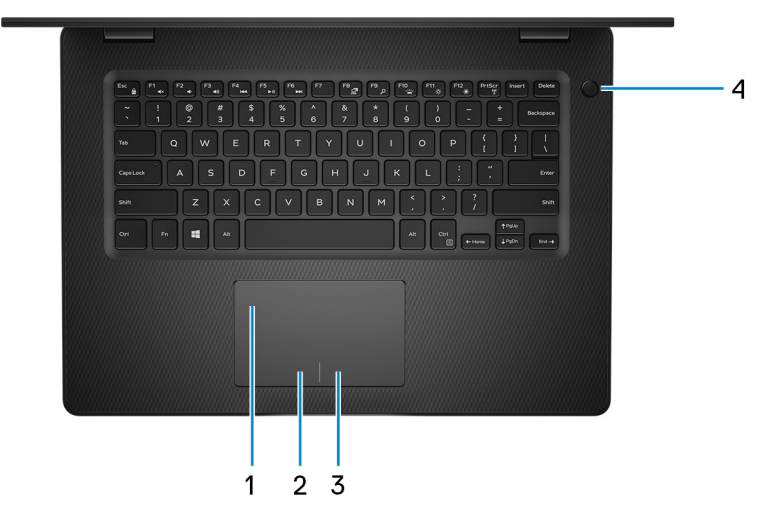

#### 1. **Pavé tactile**

Pour déplacer le pointeur de la souris, faites glisser le doigt sur le pavé tactile. Appuyez pour effectuer un clic gauche et appuyez avec deux doigts pour effectuer un clic droit sur.

### 2. **Zone de clic gauche**

Appuyez sur ce bouton pour effectuer un clic gauche.

### 3. **Zone de clic droit**

Appuyez sur ce bouton pour effectuer un clic droit.

### 4. **Bouton d'alimentation avec lecteur d'empreintes digitales (en option)**

Appuyez sur ce bouton pour allumer l'ordinateur s'il est éteint, en veille ou en veille prolongée.

Lorsque l'ordinateur est allumé, appuyez sur le bouton pour le faire passer en mode veille ; appuyez sur le bouton et maintenez-le enfoncé pendant 4 secondes pour le forcer à s'éteindre.

Si le bouton d'alimentation est doté d'un lecteur d'empreintes digitales, placez votre doigt sur le bouton d'alimentation pour vous connecter.

#### **REMARQUE : Vous pouvez personnaliser le comportement du bouton d'alimentation dans Windows. Pour plus**  ⋒ **d'informations, voir Me and My Dell (Mon Dell et moi) à l'adresse [www.dell.com/support/manuals](https://www.dell.com/support/manuals).**

### <span id="page-9-0"></span>**Affichage**

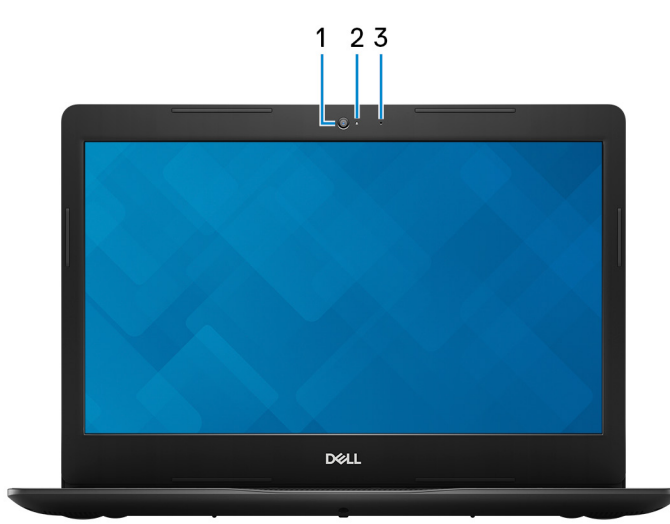

#### 1. **Webcam**

Permet de passer des appels vidéo, de prendre des photos et d'enregistrer des vidéos.

### 2. **Voyant d'état de la webcam**

S'allume lorsque la webcam est en cours d'utilisation.

### 3. **Microphone**

Permet de capturer du son numérique pour effectuer des enregistrements audio, passer des appels vocaux, etc.

### **Partie inférieure**

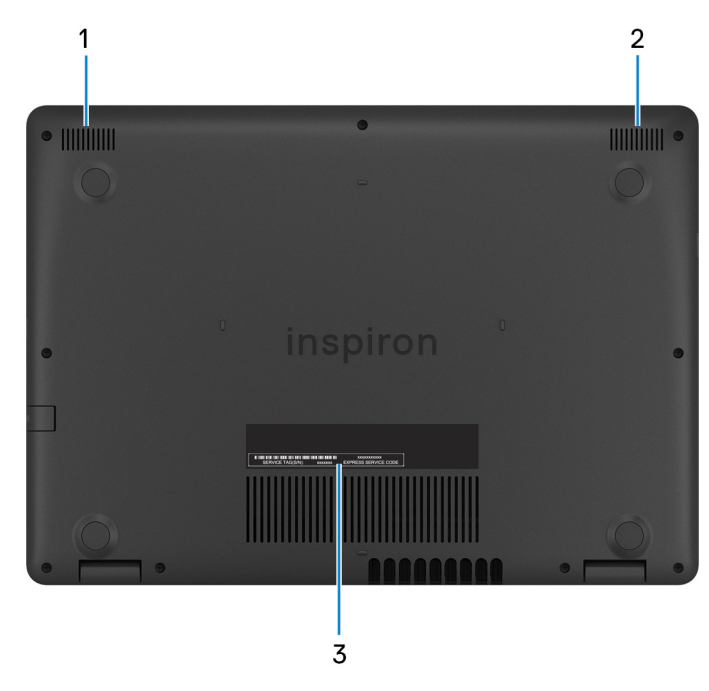

- 1. **Haut-parleur gauche**
- Fournit une sortie audio.
- 2. **Haut-parleur droit**
	- Fournit une sortie audio.
- 3. **Étiquette du numéro de série**

Le numéro de série est un identifiant alphanumérique unique qui permet aux techniciens de maintenance Dell d'identifier les composants matériels de votre ordinateur et d'accéder aux informations de garantie.

# <span id="page-11-0"></span>**Caractéristiques du modèle Inspiron 14 3481**

### **Dimensions et poids**

### **Tableau 2. Dimensions et poids**

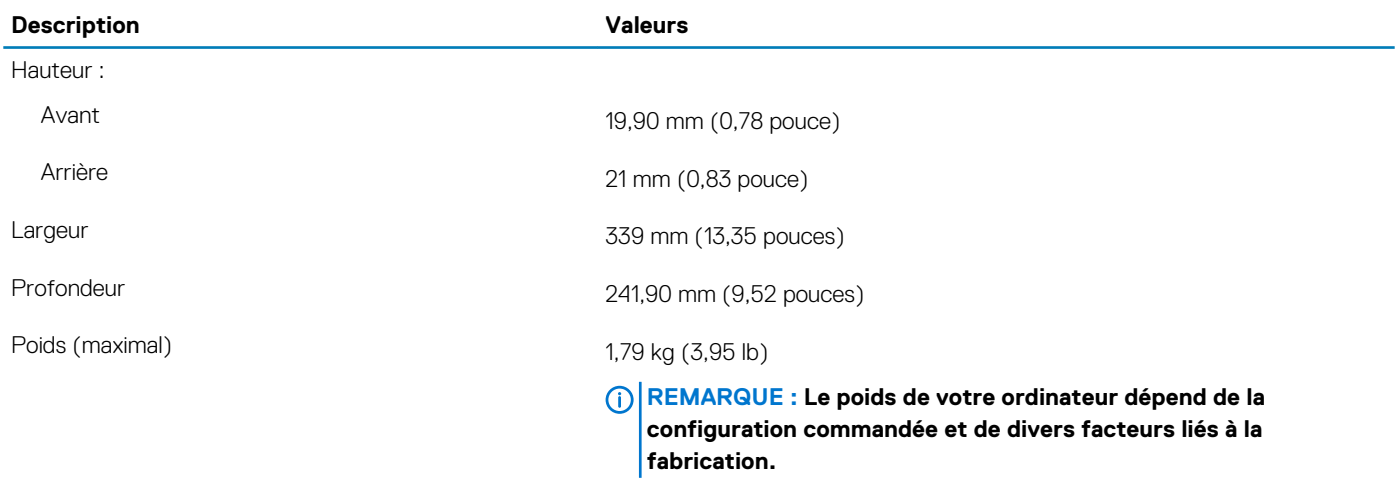

### **Processeurs**

#### **Tableau 3. Processeurs**

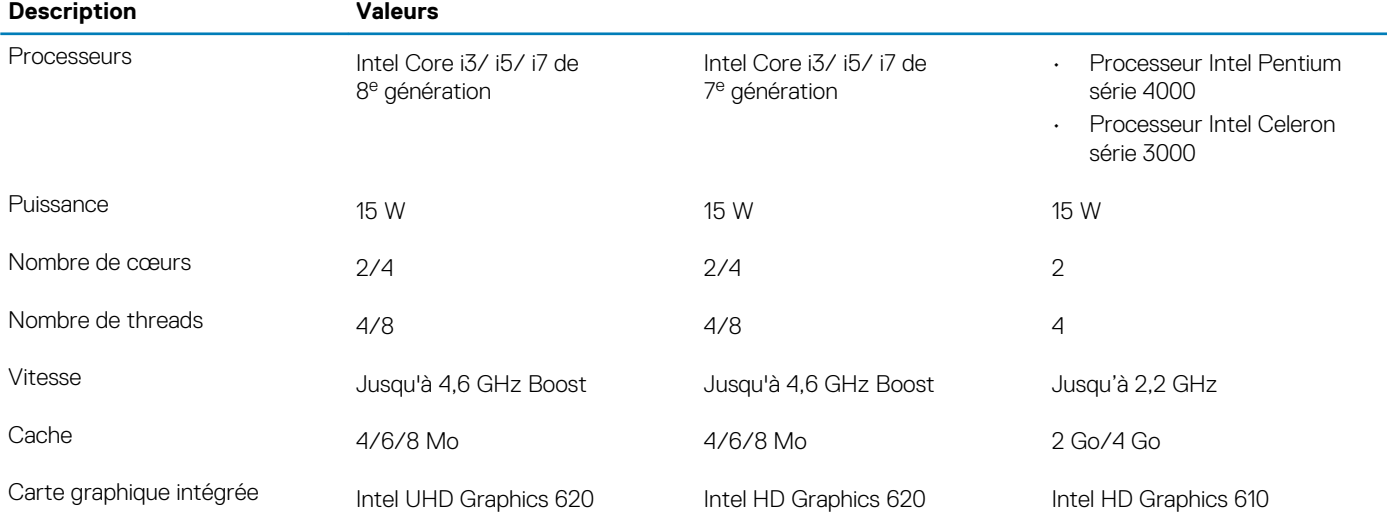

### **Jeu de puces**

### **Tableau 4. Jeu de puces**

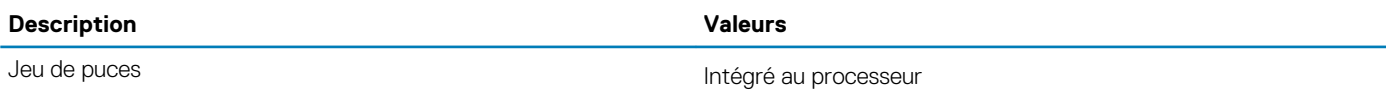

<span id="page-12-0"></span>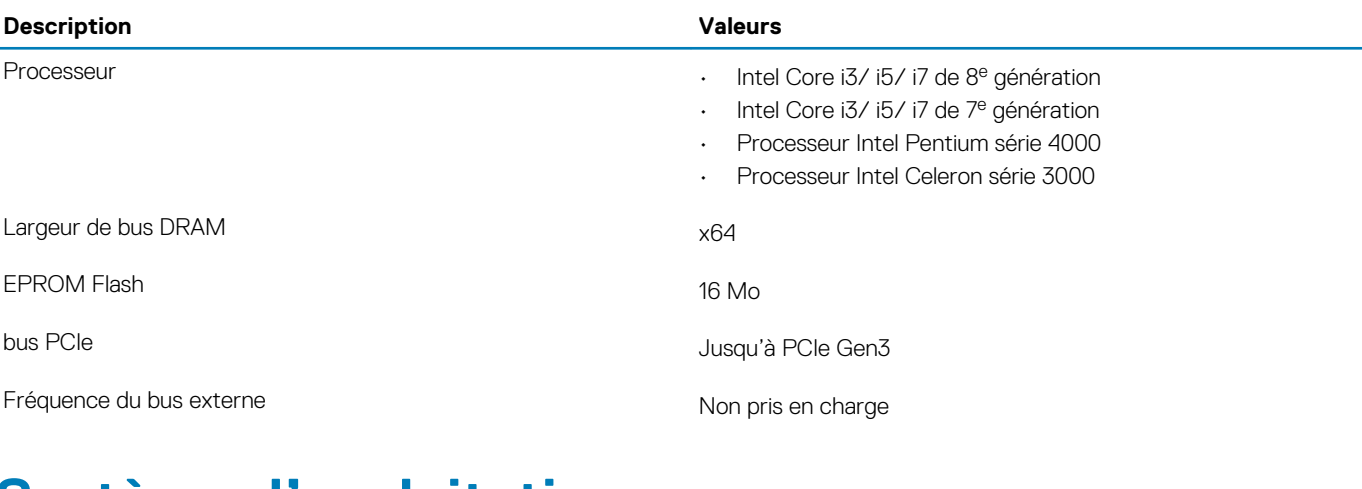

### **Système d'exploitation**

- Ubuntu
- Windows 10 Famille 64 bits
- Windows 10 Professionnel 64 bits

### **Mémoire**

### **Tableau 5. Caractéristiques de la mémoire**

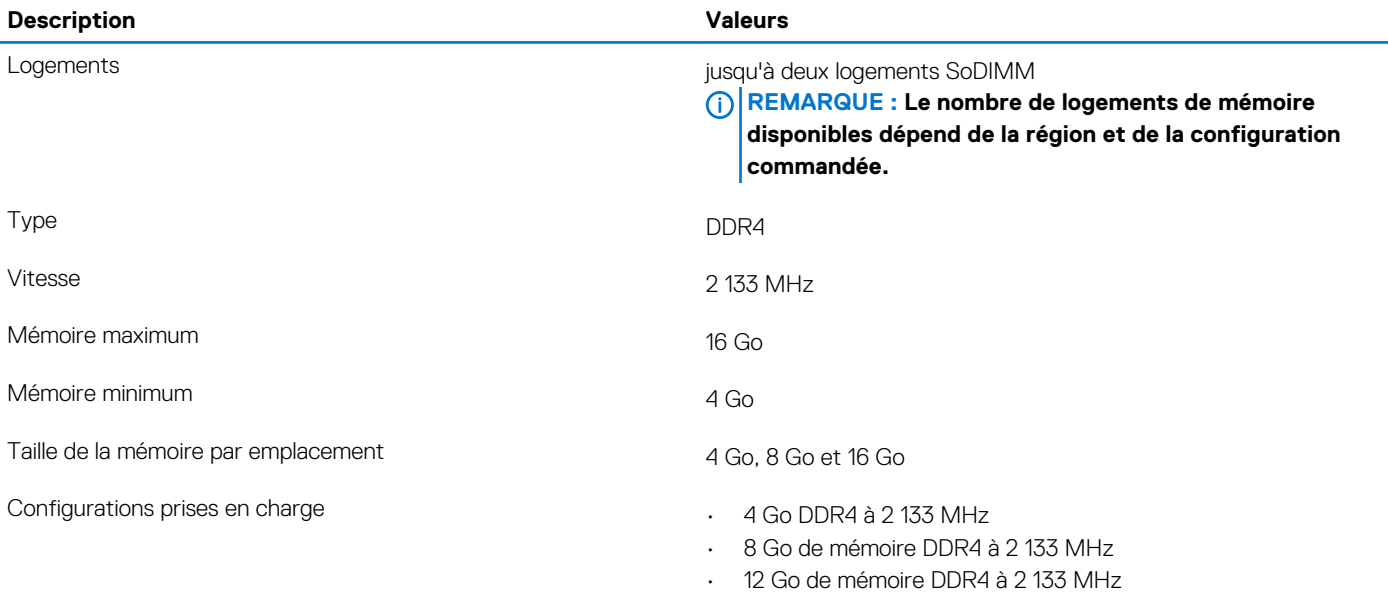

• 16 Go de mémoire DDR4 à 2 133 MHz

### **Ports et connecteurs**

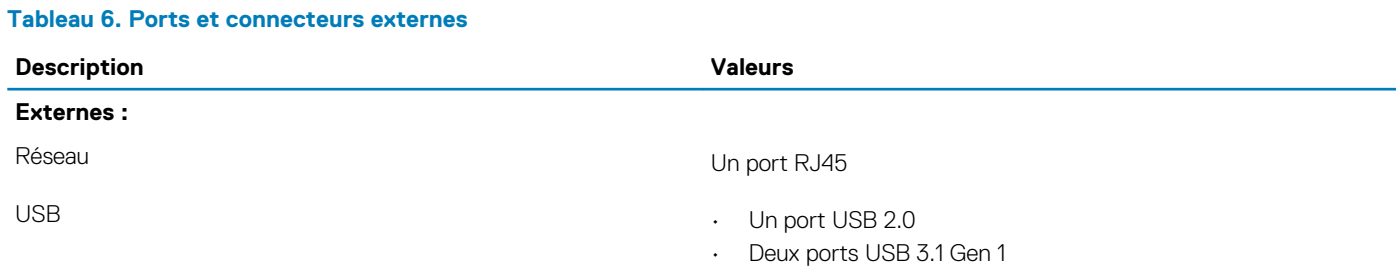

<span id="page-13-0"></span>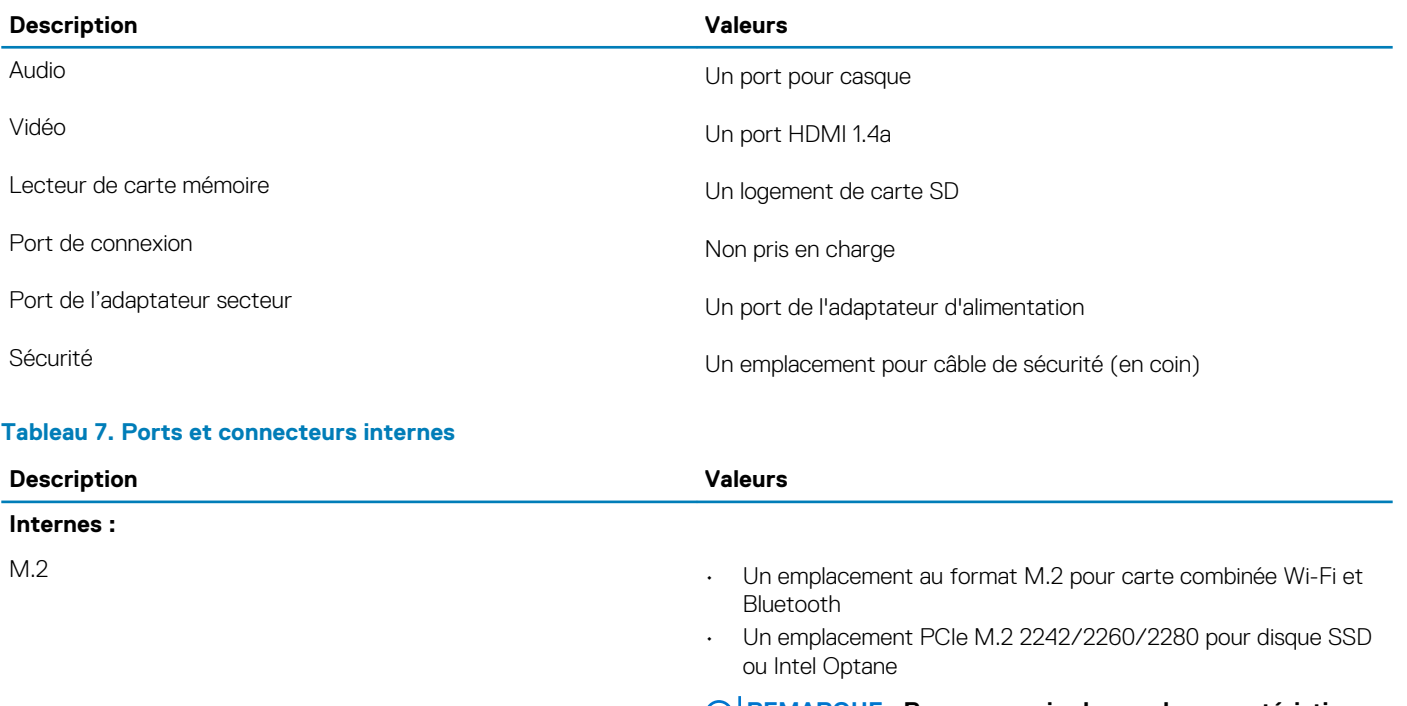

**REMARQUE : Pour en savoir plus sur les caractéristiques des différents types de cartes M.2, consultez l'article de la base de connaissances [SLN301626](https://www.dell.com/support/article/us/en/04/sln301626/how-to-distinguish-the-differences-between-m2-cards?lang=en).**

### **Communications**

### **Ethernet**

### **Tableau 8. Caractéristiques Ethernet**

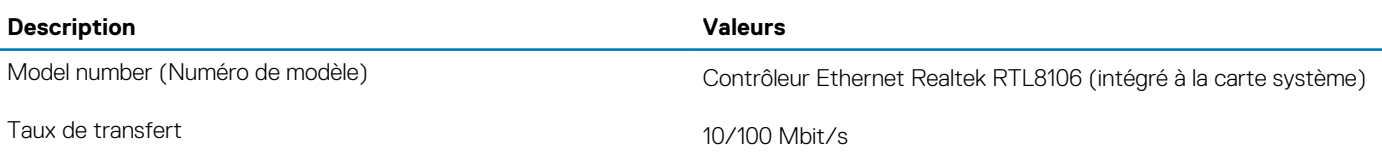

### **Module sans fil**

### **Tableau 9. Caractéristiques du module sans fil**

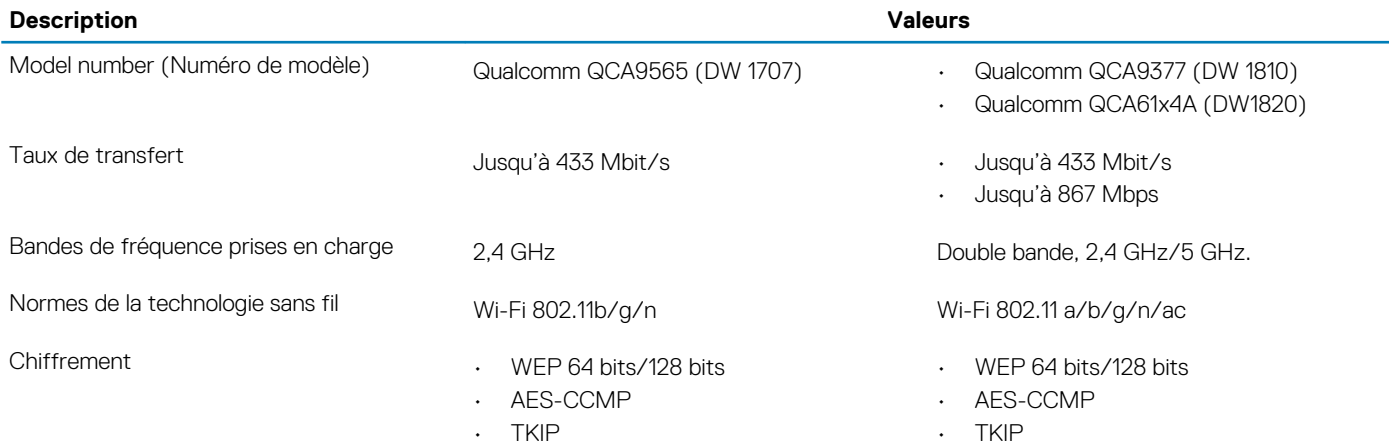

### <span id="page-14-0"></span>**Description Valeurs**

Bluetooth Bluetooth 4.0 Bluetooth 4.1

### **Audio**

#### **Tableau 10. Caractéristiques audio**

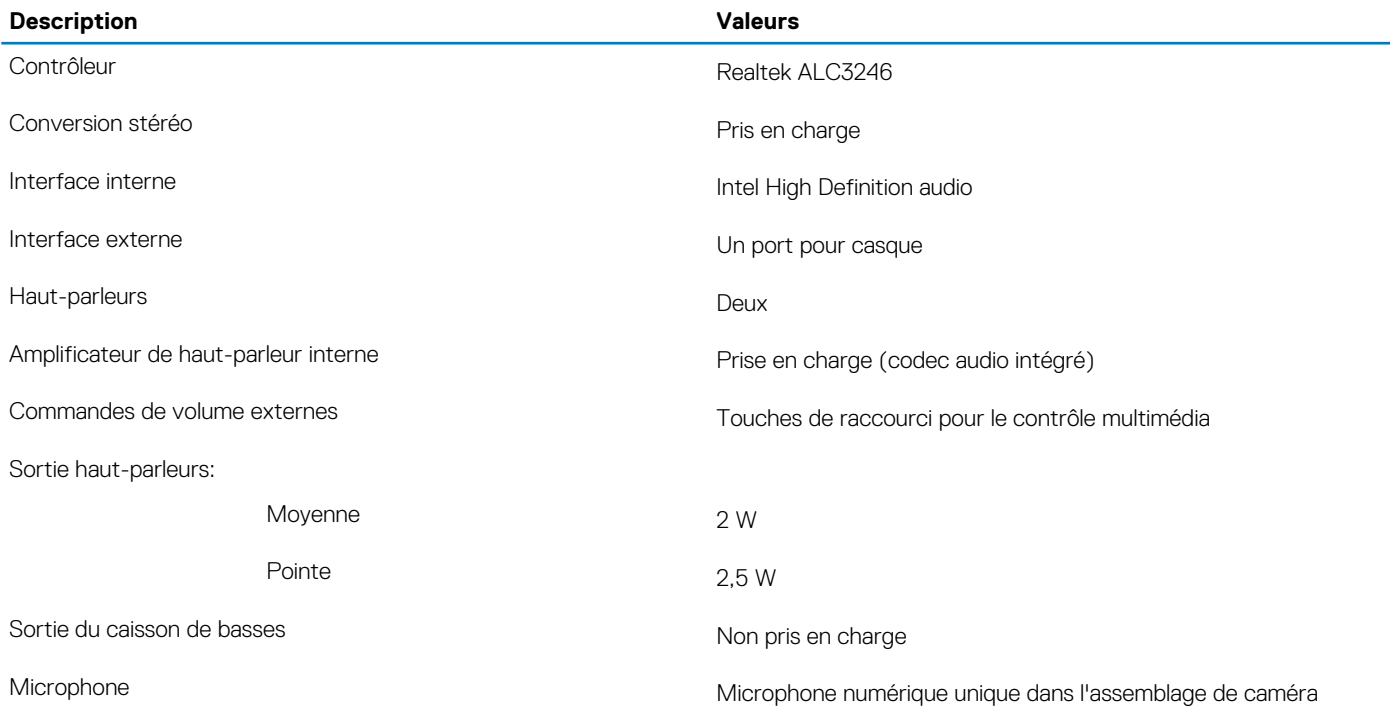

### **Stockage**

Votre ordinateur est livré avec l'une des configurations suivantes :

- un disque dur de 2,5 pouces et un disque SSD M.2 2242/2260/2280
- un lecteur de disque dur de 2,5 pouces et une mémoire Intel Optane M.2 2280

### **Tableau 11. Caractéristiques du stockage**

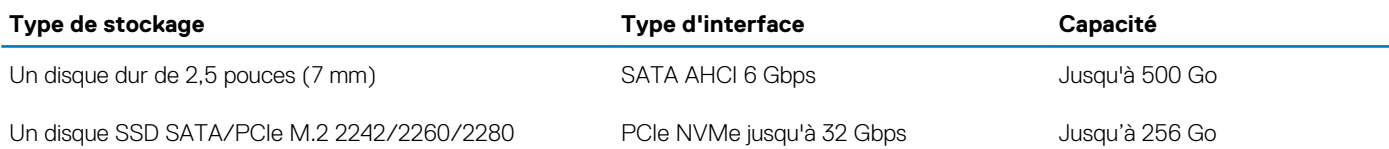

### **Mémoire Intel Optane (en option)**

La mémoire Intel Optane fonctionne uniquement comme un accélérateur de stockage. Elle ne remplace pas ni n'augmente la mémoire (RAM) installée sur votre ordinateur.

#### **REMARQUE : La mémoire Intel Optane est prise en charge sur les ordinateurs qui répondent aux exigences suivantes :**

- **• Processeur Intel Core i3/i5/i7 de 7e génération ou ultérieure**
- **• Windows 10 version 64 bits ou supérieur (mise à jour Anniversaire)**
- **• Dernière version du pilote Intel Rapid Storage Technology**

#### <span id="page-15-0"></span>**Tableau 12. Mémoire Intel Optane**

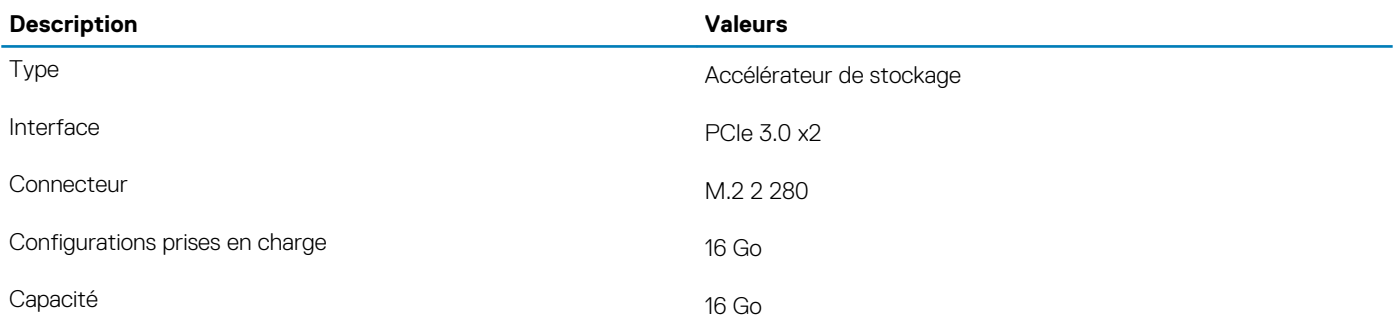

### **Lecteur de carte multimédia**

### **Tableau 13. Caractéristiques du lecteur de cartes multimédia**

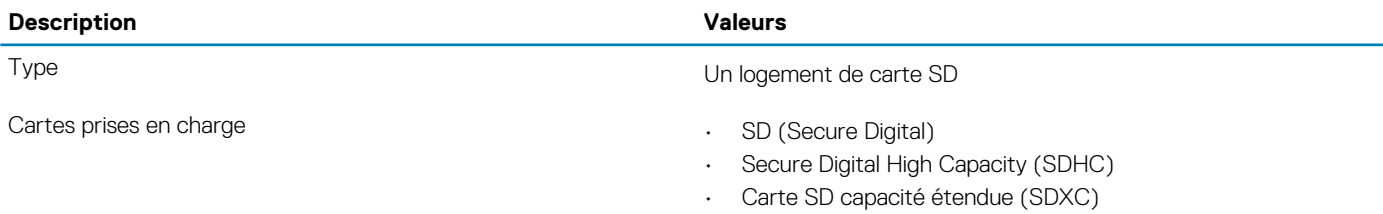

### **Clavier**

### **Tableau 14. Caractéristiques du clavier**

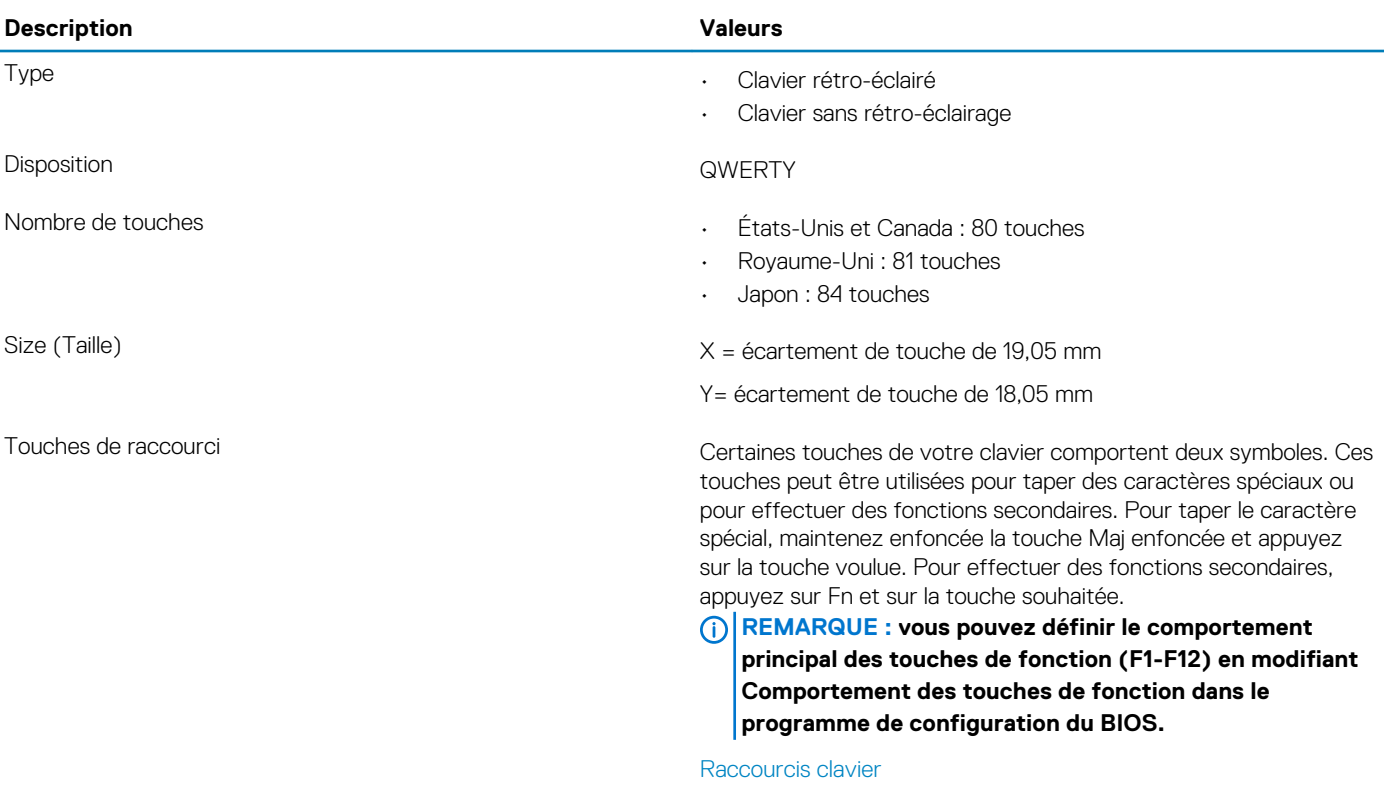

### <span id="page-16-0"></span>**Caméra**

### **Tableau 15. Caractéristiques de la caméra**

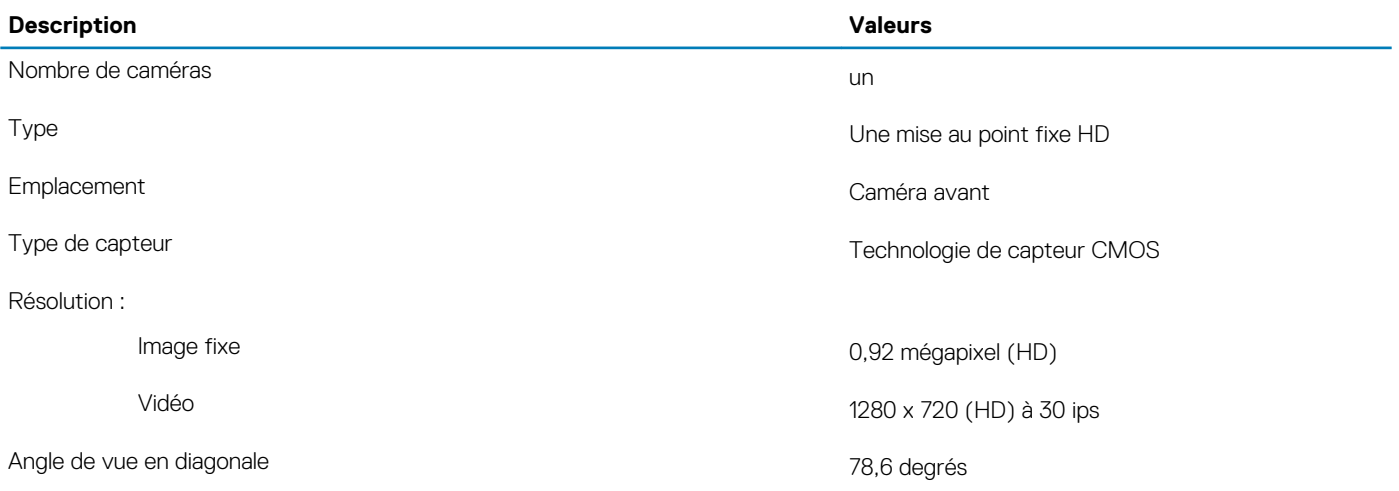

### **Pavé tactile**

#### **Tableau 16. Caractéristiques du pavé tactile**

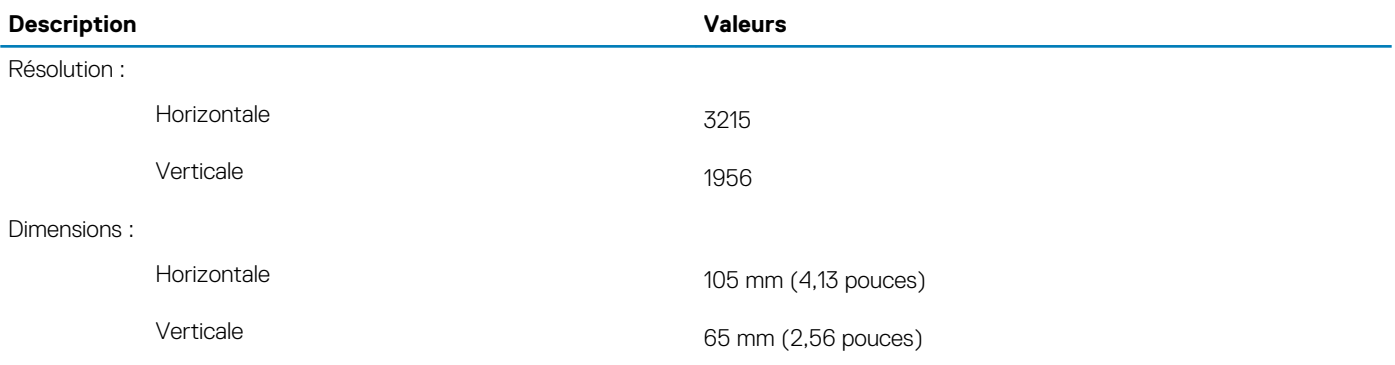

### **Gestes du pavé tactile**

Pour plus d'informations sur les gestes pris en charge par le pavé tactile pour Windows 10, voir l'article de la base de connaissances de Microsoft [4027871](https://support.microsoft.com/help/4027871/windows-10-touchpad-gestures) à l'adresse [support.microsoft.com](https://support.microsoft.com/).

### **Adaptateur d'alimentation**

### **Tableau 17. Caractéristiques de l'adaptateur d'alimentation**

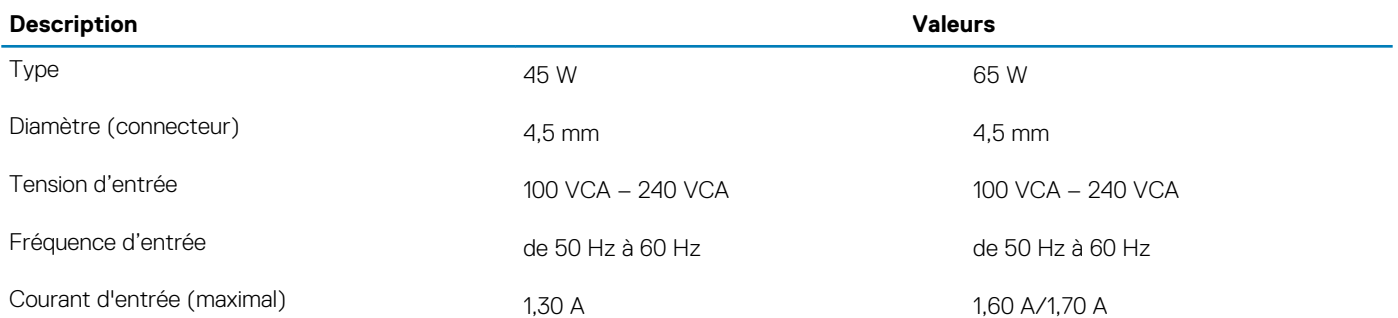

<span id="page-17-0"></span>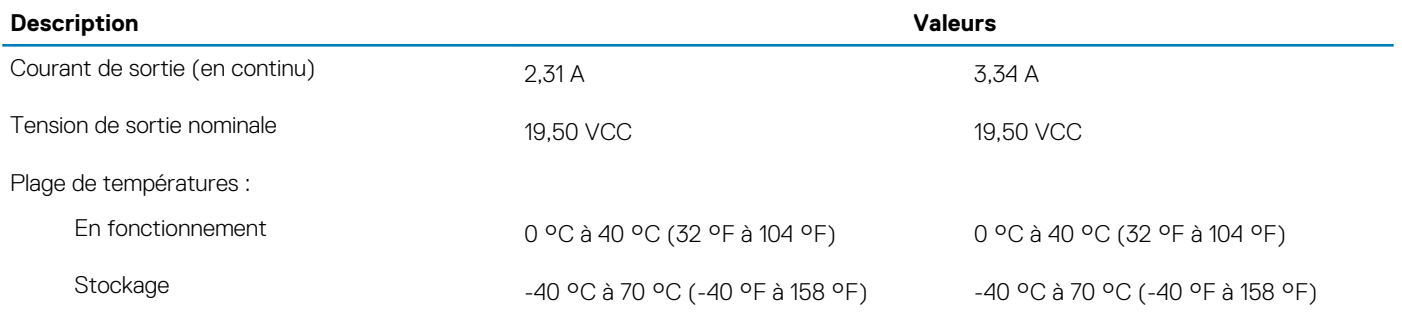

### **Batterie**

### **Tableau 18. Caractéristiques de la batterie**

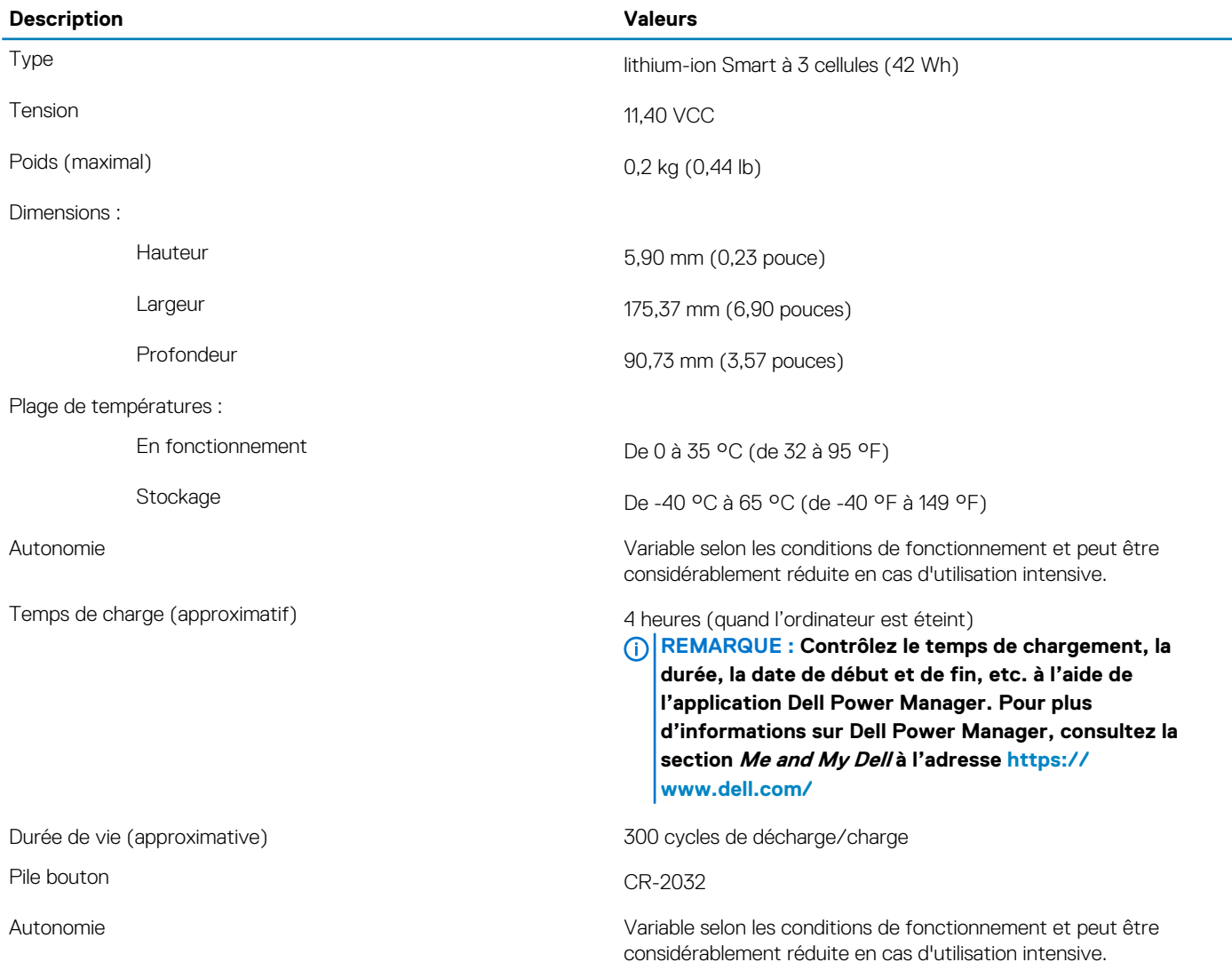

### **Affichage**

### **Tableau 19. Caractéristiques de l'écran**

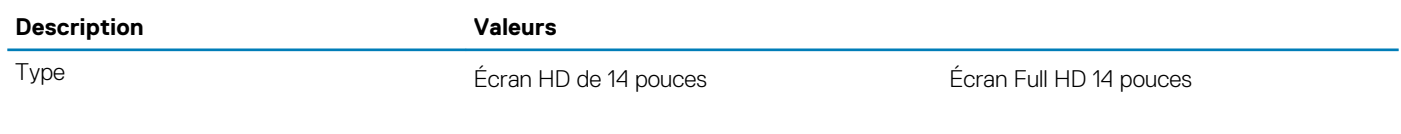

<span id="page-18-0"></span>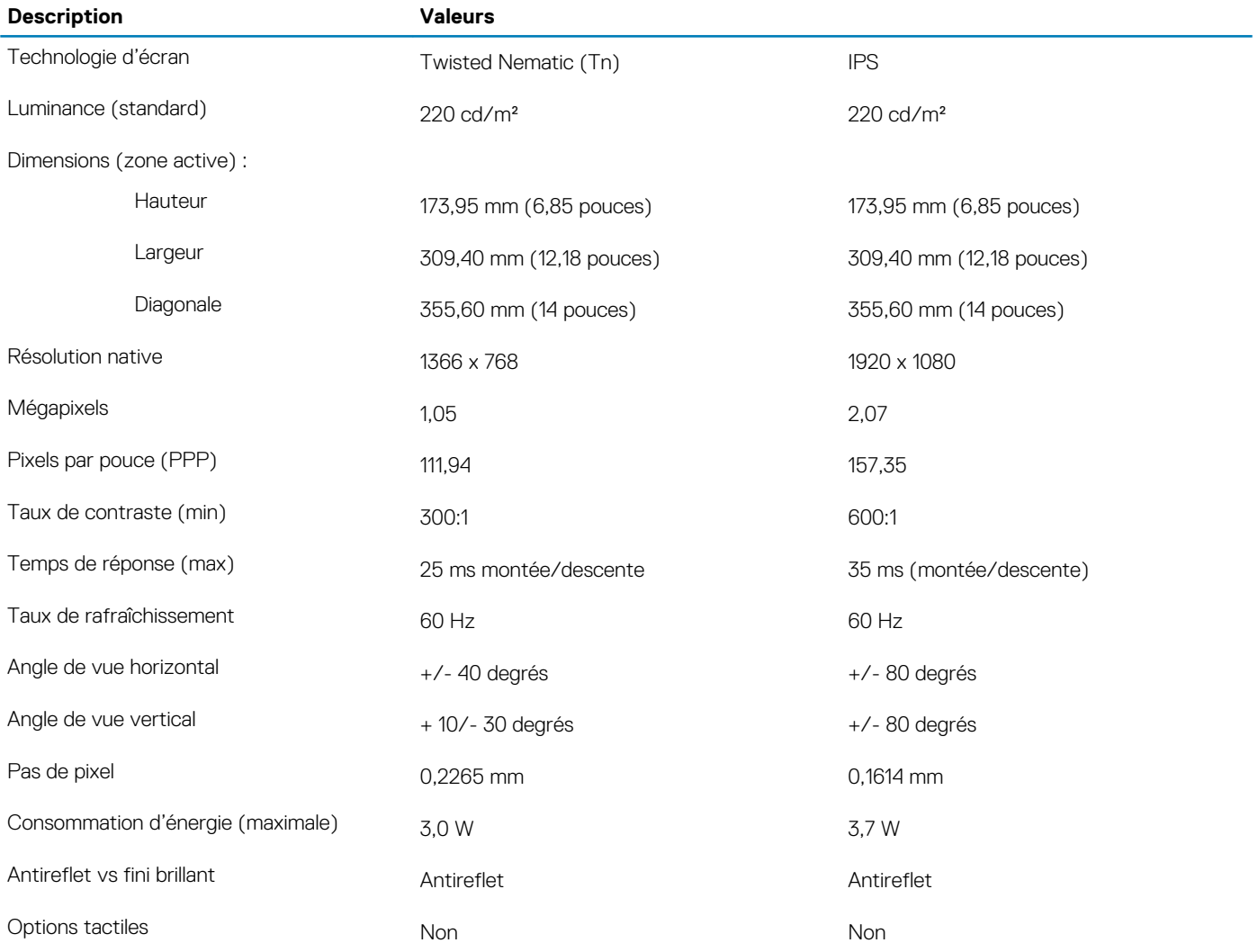

## **Vidéo**

### **Tableau 20. Caractéristiques vidéo**

### **Carte graphique séparée**

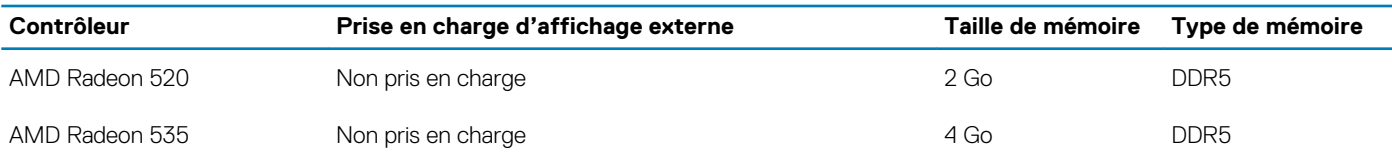

### **Tableau 21. Caractéristiques vidéo**

### **Carte graphique intégrée**

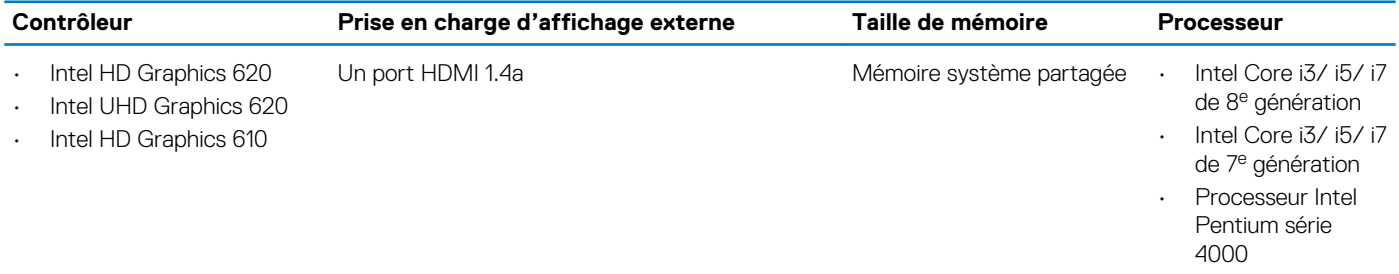

<span id="page-19-0"></span>

• Processeur Intel Celeron série 3000

### **Lecteur d'empreintes digitales (en option)**

### **Tableau 22. Caractéristiques du lecteur d'empreintes digitales**

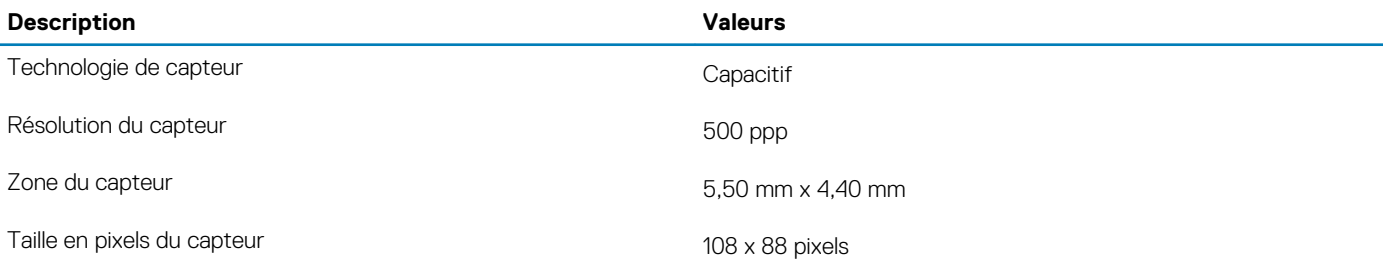

### **Environnement de l'ordinateur**

#### **Niveau de contaminants atmosphériques :** G1 selon la norme ISA-S71.04-1985

#### **Tableau 23. Environnement de l'ordinateur**

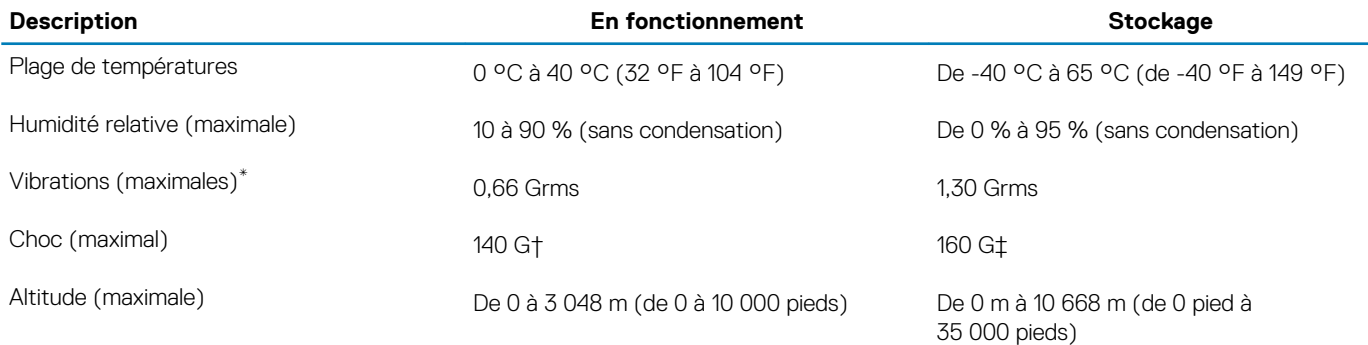

\* Mesurées à l'aide d'un spectre de vibrations aléatoire simulant l'environnement utilisateur.

† Mesurées en utilisant une impulsion semi-sinusoïdale de 2 ms lorsque le disque dur est en cours d'utilisation.

# **Raccourcis clavier**

#### <span id="page-20-0"></span>**REMARQUE : Les caractères du clavier peuvent varier en fonction de la configuration de langue du clavier. Les touches**  ⋒ **utilisées pour les raccourcis restent les mêmes dans toutes les configurations de langue.**

Certaines touches de votre clavier comportent deux symboles. Ces touches peut être utilisées pour taper des caractères spéciaux ou pour effectuer des fonctions secondaires. Le symbole figurant au bas de la touche correspond au caractère qui est saisi lorsque la touche est enfoncée. Si vous appuyez sur la touche Maj et que vous la maintenez enfoncée, c'est le symbole figurant en haut de la touche qui est saisi. Par exemple, si vous appuyez sur **2**, le caractère 2 est saisi ; si vous appuyez sur **Maj** + **2**, c'est le symbole @ qui est saisi.

Les touches F1-F12 de la rangée du haut du clavier sont des touches de fonction pour le contrôle multimédia, comme indiqué par l'icône au bas de la touche. Appuyez sur la touche de fonction pour appeler l'action représentée par l'icône. Par exemple, lorsque vous appuyez sur F1, le son est désactivé (reportez-vous au tableau ci-dessous).

Cependant, si les touches de fonction F1-F12 sont nécessaires pour des applications logicielles spécifiques, vous pouvez désactiver la fonctionnalité multimédia en appuyant sur **Fn** + **Échap**. Vous pouvez ensuite appeler le contrôle multimédia en appuyant sur **Fn** et la touche de fonction respective. Par exemple, vous pouvez désactiver le son en appuyant sur **Fn** + **F1**.

**REMARQUE : Vous pouvez également définir le comportement principal des touches de fonction (F1-F12) en modifiant**   $\cap$ **l'option Function Key Behavior (Comportement des touches de fonction) dans le programme de configuration du BIOS.**

#### **Tableau 24. Liste des raccourcis clavier**

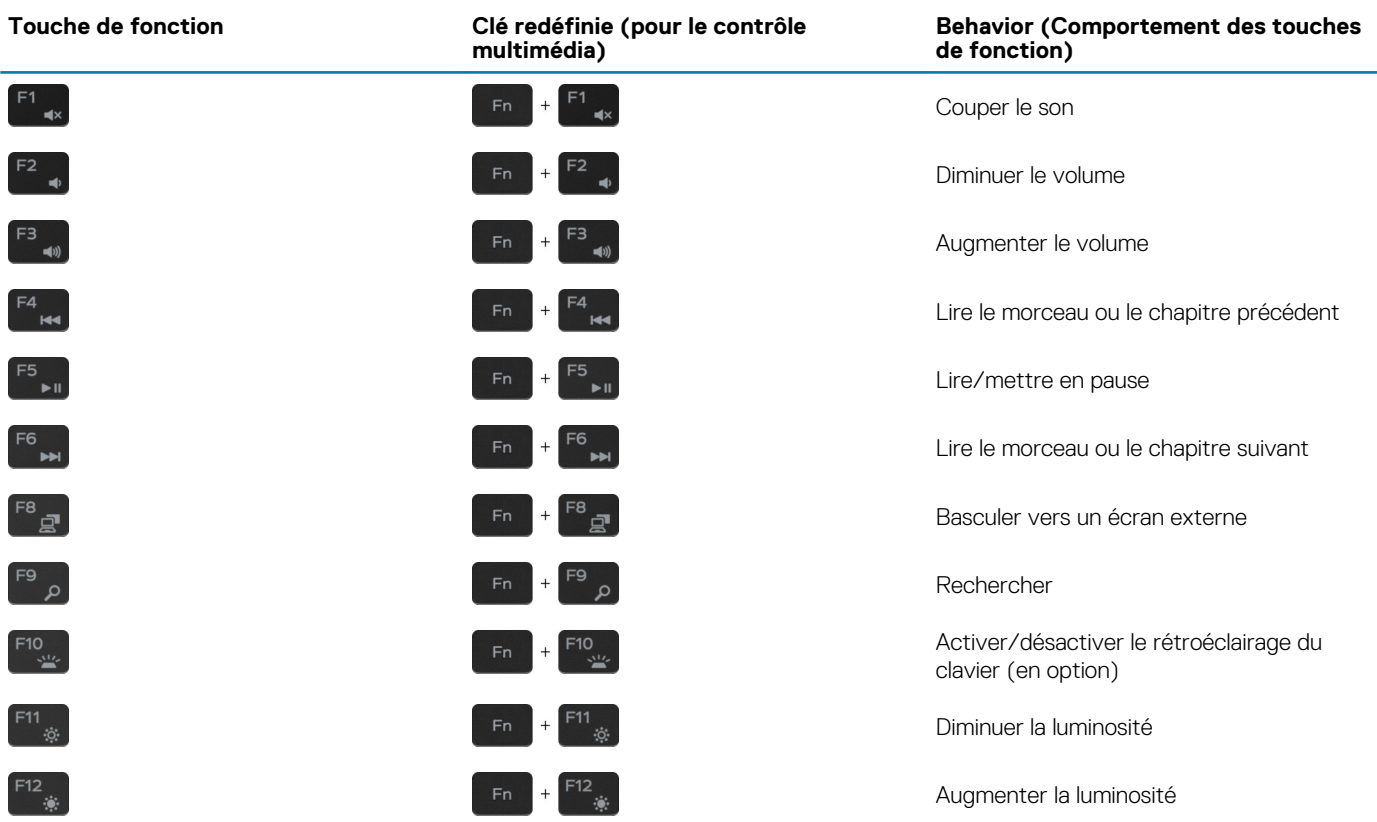

La touche **Fn** sélectionnée est également utilisée avec les touches sélectionnées du clavier pour appeler d'autres fonctions secondaires.

#### **Tableau 25. Liste des raccourcis clavier**

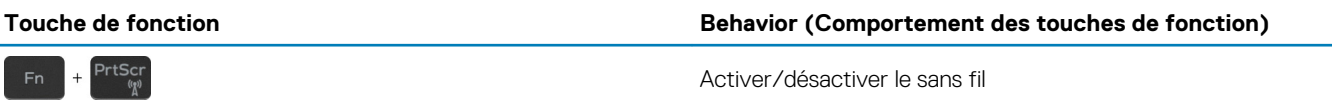

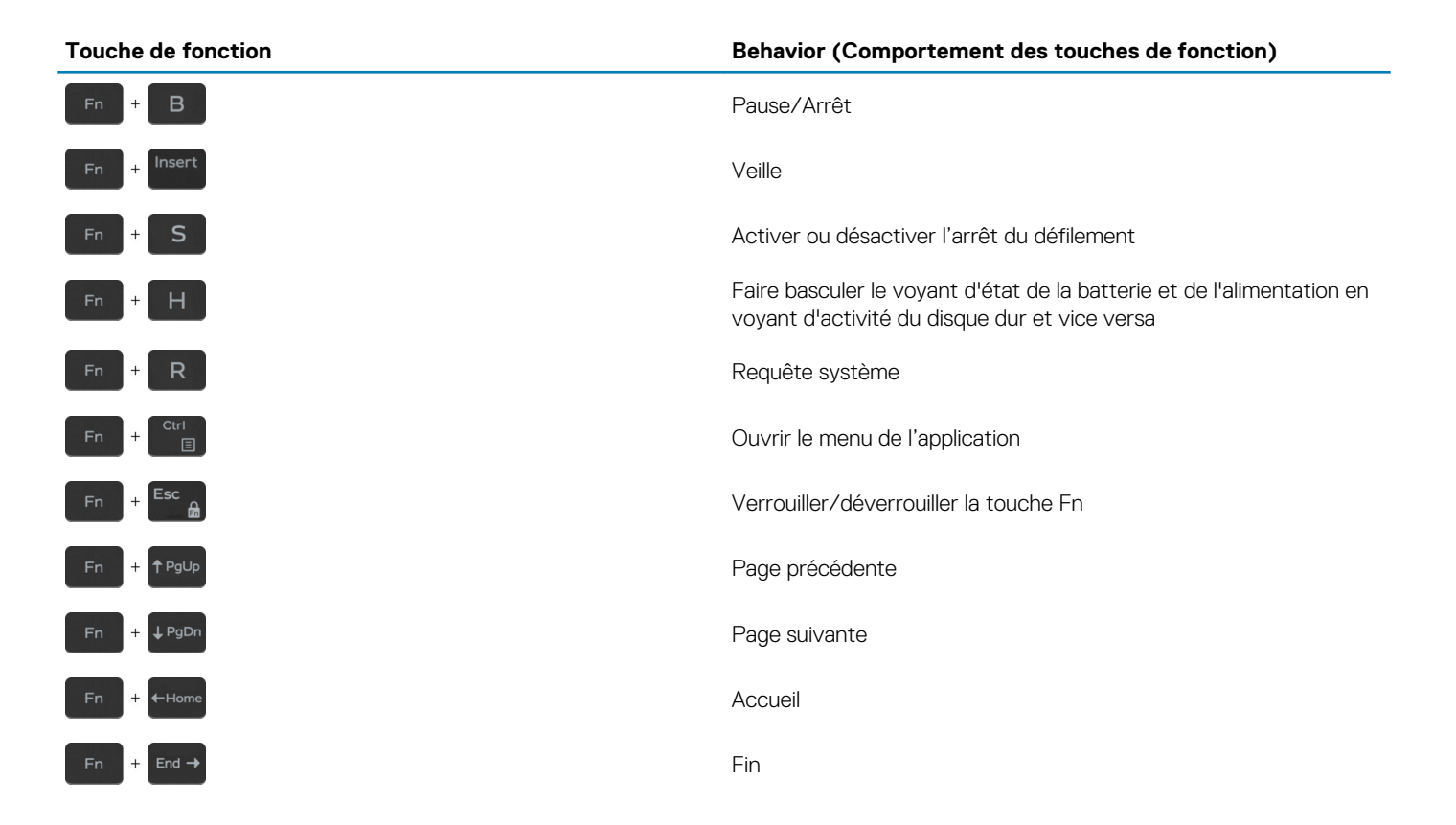

### **Obtenir de l'aide et contacter Dell**

### <span id="page-22-0"></span>**Ressources d'aide en libre-service**

Vous pouvez obtenir des informations et de l'aide sur les produits et services Dell en utilisant ces ressources en libre-service :

#### **Tableau 26. Ressources d'aide en libre-service**

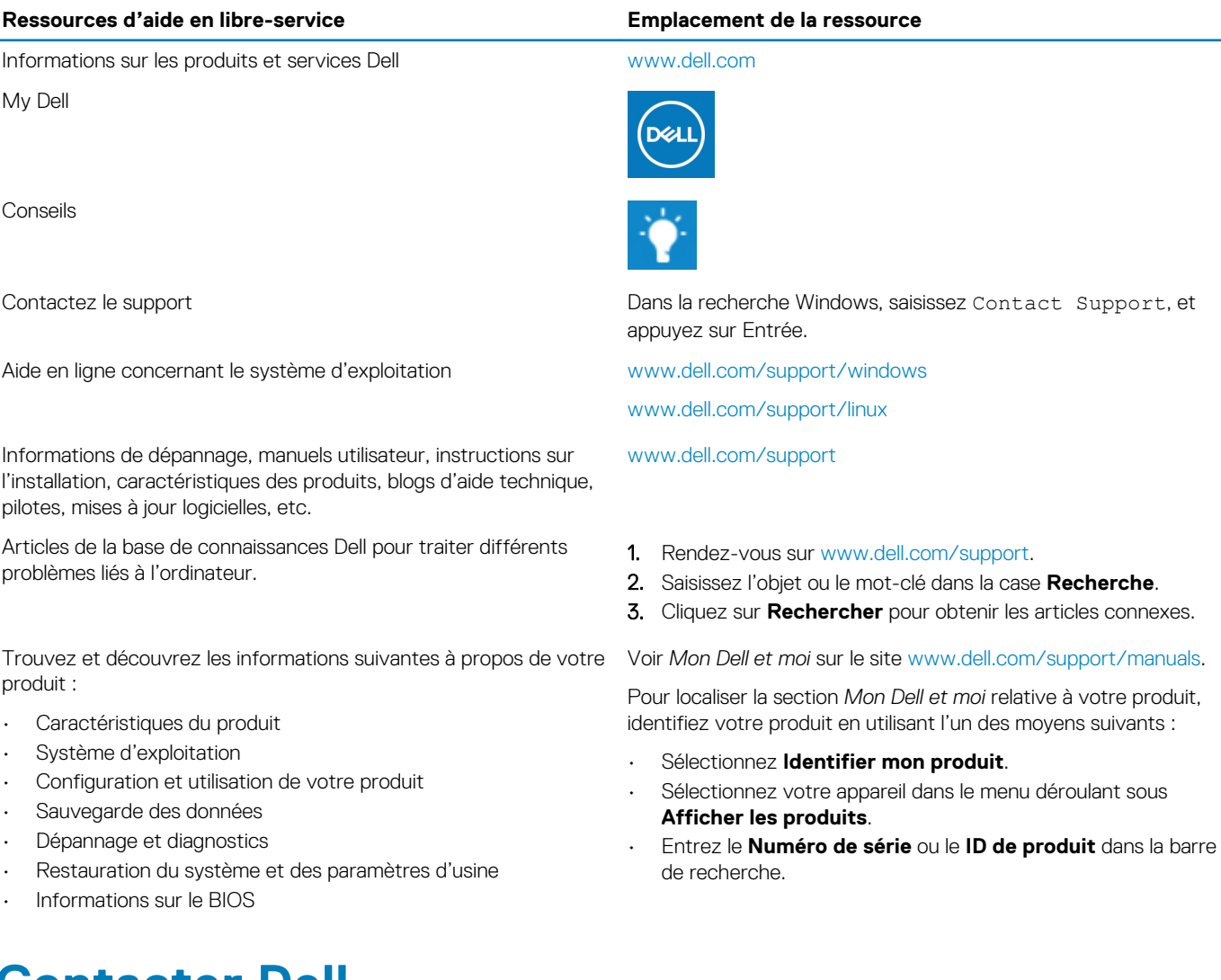

### **Contacter Dell**

Pour contacter Dell pour des questions commerciales, d'assistance technique ou de service à la clientèle, consultez le site [www.dell.com/](https://www.dell.com/contactdell) [contactdell.](https://www.dell.com/contactdell)

**REMARQUE : Les disponibilités variant selon le pays ou la région et selon le produit, certains services peuvent être indisponibles dans votre pays ou région.**

**REMARQUE : Si vous ne disposez pas d'une connexion Internet, vous pouvez utiliser les coordonnées figurant sur votre facture d'achat, votre bordereau de livraison, votre facture ou dans le catalogue de produits Dell.**